## iShopUTRGV Quick Reference Guide

## How to – Add Comments and Attachments

iShopUTRGV allows you to add comments and attachments to requisitions and purchase orders at any time. \*Questions can be emailed to: ishop@utrgv.edu

1. Select Requisition Number option from the drop box, enter requisition number for inquiry and press enter.

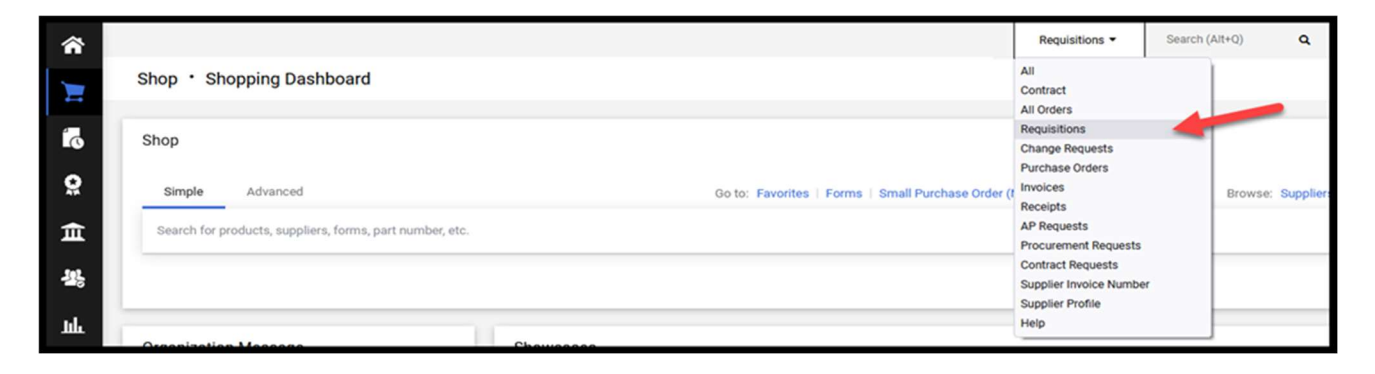

2. The corresponding documents will display. Click the document you would like to make a comment on.

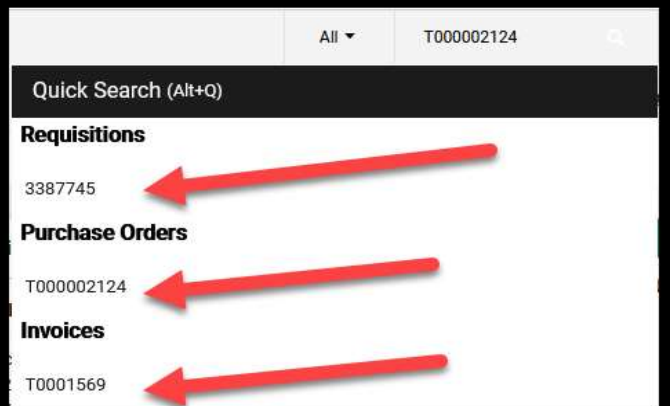

3. The document will appear on the screen. Select 'Add Comment' from the Available Actions drop down box and click on Enter.

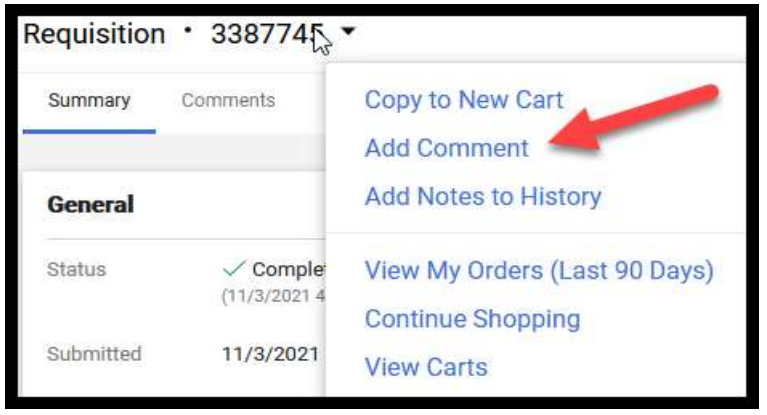

l,

4. A window will pop up to complete the comment information. Once complete click on 'Add Comment.'

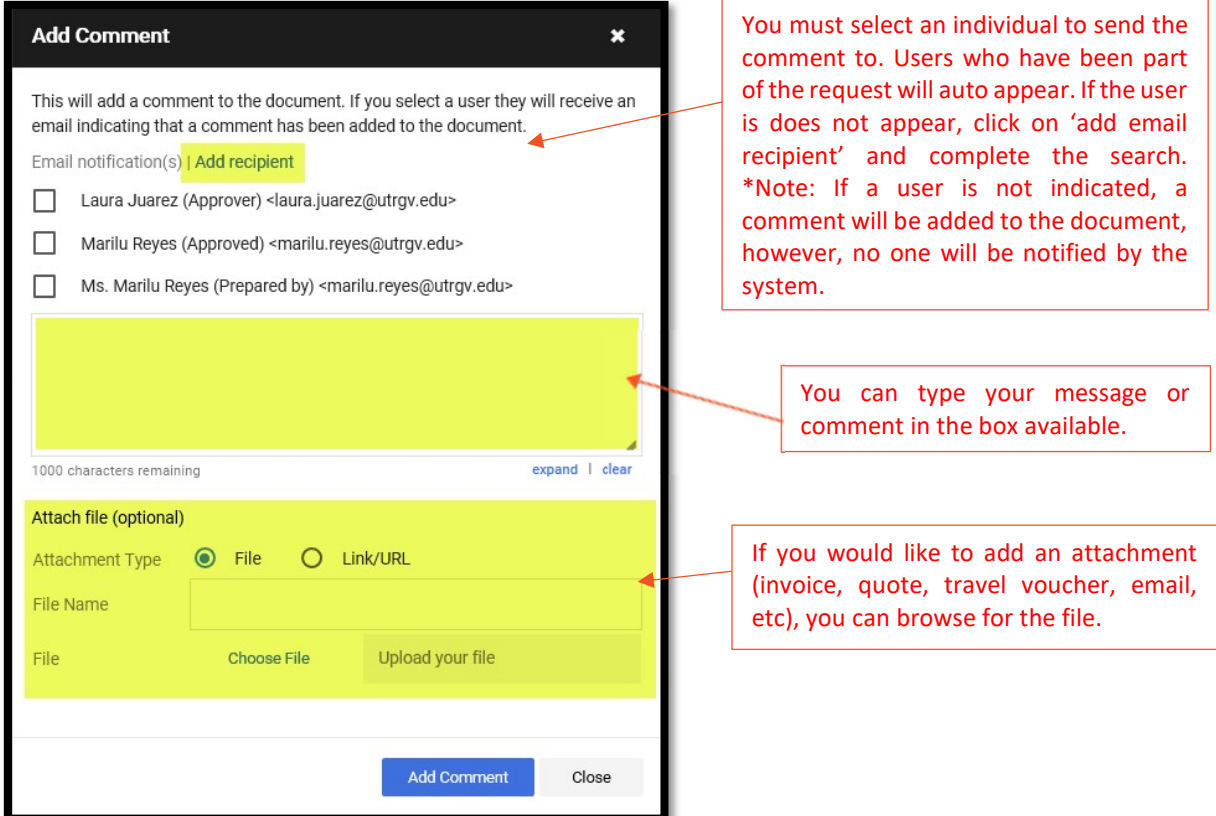

- 5. You will be rerouted to the document. Click on the 'Comments' tab to view comments. \*Note: Tabs may vary based on document type.
- 6.

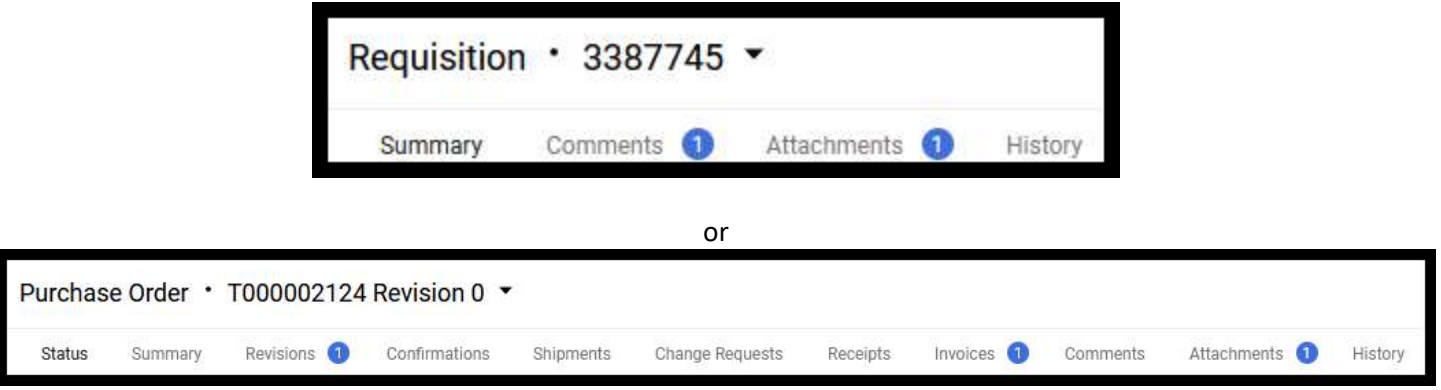

## 7. Confirm that comment has been added and sent to a user.

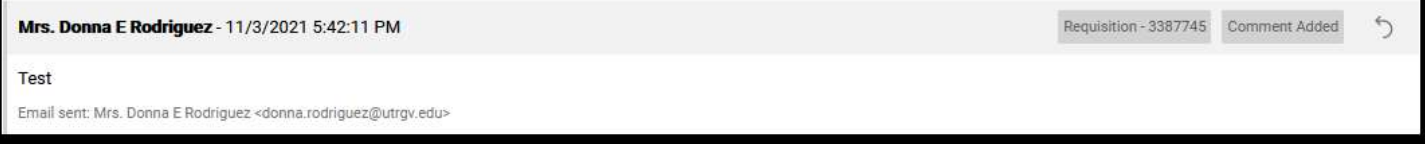